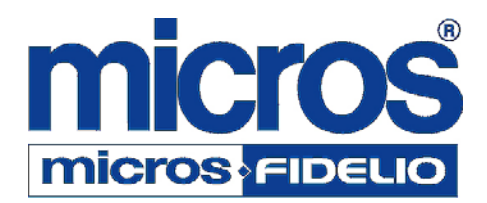

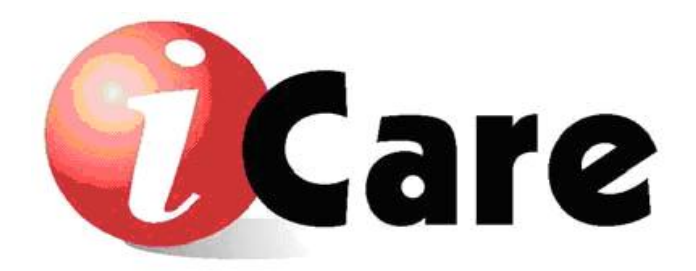

# **Concierge Setup Instructions**

**Copyright 2007 MICROS Systems, Inc. Columbia, MD USA All Rights Reserved**

# **Concierge Setup Instructions**

The Concierge feature was developed as another method of assigning points to customers. When a customer dines at an establishment, points are assigned based on the number of guests with that diner.

For Example, David is enrolled in the Concierge program. If David brings three people to eat with him, a pre-determined number of points will be issued to David's account based on the total number of guests. If an organization determines that 5 points will be issued for each guest on the check, then David would receive 20 points; 5 for himself and 15 for his guests.

Concierge Points will be able to post by Location, Business Date and/or Check Number. The number of points will be awarded based on the following rules.

- 1. Points per check points are configurable by the organization
- 2. Points are only applicable on accounts marked with the Concierge flag
- 3. Points are adjustable, both globally and locally
- 4. Points are issued along with the regular points issued on the check
- 5. Only one concierge points issue per check

Several steps are required to configure the Concierge feature:

- 1. The number of points issued per guest on the check must be determined
- 2. The Custom Transaction must be enabled for the Organization
- 3. The Loyalty Program must be setup to have a Custom Transaction called Concierge
- 4. Individual accounts must be flagged as Concierge

## **Configure the Number of Points Issued**

A one time configuration must take place to determine the number of points issued per guest on the check when the Concierge feature is used. To configure the number of points issued per guest on a check:

- 1. Login as Sys Admin
- 2. Navigate to iCare | iCare Configuration | Initial iCare GPL Setup and Configuration | Organization Configuration
- 3. Enter the number of points to be issued per guest on the **Concierge Guest Cover** field

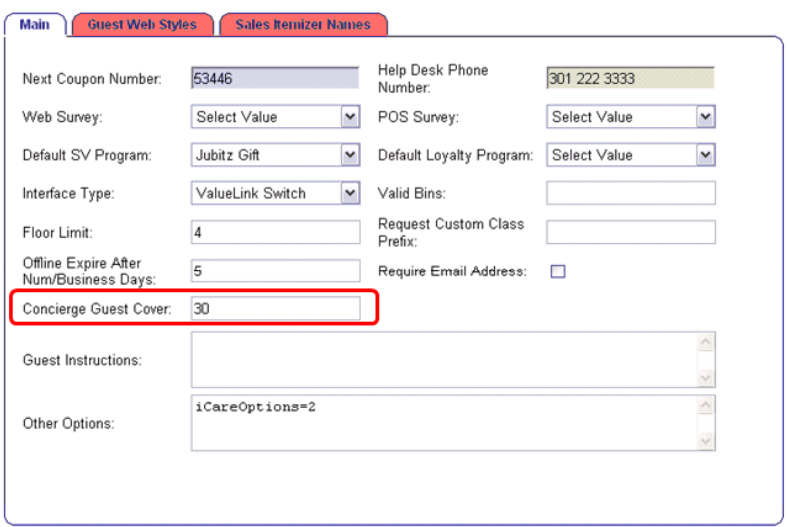

4. Save

# **Enable Custom Transactions for the Organization**

The organization must allow for custom transactions. The Concierge feature will not function without this step. To enable custom transactions for the organization:

- 1. Login as Sys Admin
- 2. Navigate to Admin | Portal | Roles | Portlets
- 3. Select Sys Admin and select Configure
- 4. Select Account Admin from the Portlet list and click Edit
- 5. Enable the **Allow Custom Transaction** that will be used for Concierge; 1, 2, 3, 4, or 5. All Custom Transactions can be enabled, even if they are not used.

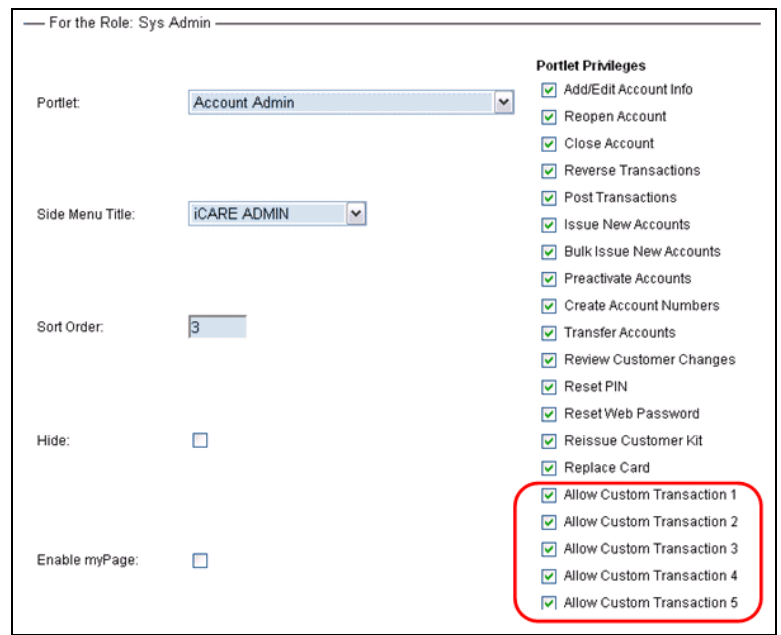

6. Select Save from the top menu bar

#### **Setup Concierge as Custom Transaction for Selected Loyalty Program**

- 1. Login as Sys Admin (if not currently logged in)
- 2. Navigate to iCare | iCare Configuration | Programs, Cards, Coupons, and Rules | Programs
- 3. Select the program that will use the Concierge feature
- 4. Select Edit Custom Transaction from the top menu bar
- 5. When the page refreshes, click Add from the top menu bar
- 6. Select Concierge from the drop-down list
- 7. Select the Number from the drop-down list. This number corresponds to the Custom Transaction that was enabled in the previous step.

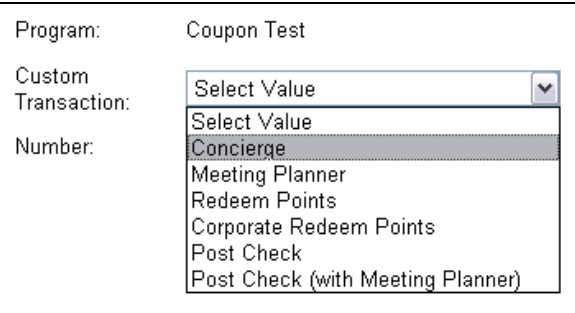

7. Click Save in the top menu bar

The Custom Transaction Concierge will be saved for the selected Loyalty Program.

#### **Enable Concierge Transaction for an Individual Account**

- 1. Login as Sys Admin (if not currently logged in)
- 2. Navigate to iCare | Account Administration | Manage Existing Accounts
- 3. Locate the account for which the Concierge program will be applied
- 4. Select the Account and click Edit Account Information from the top menu bar
- 5. Enable the Concierge feature

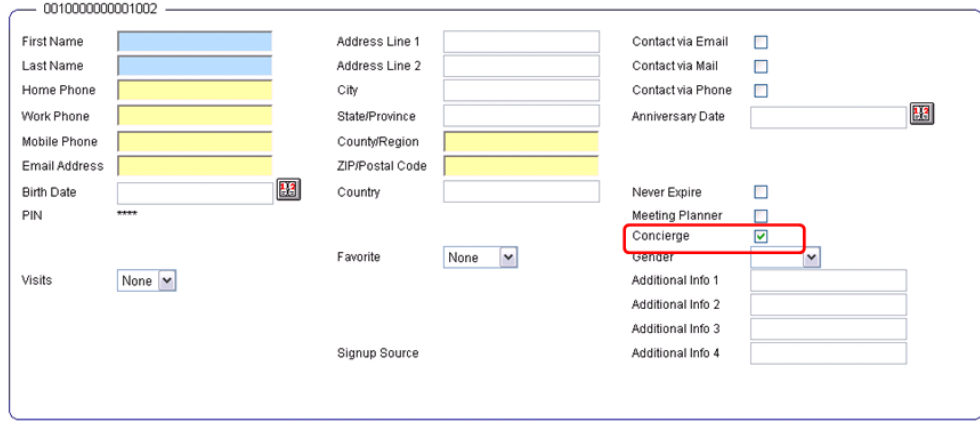

6. Click Save

# **Concierge Report**

A new custom report for tracking the application and accrual of Concierge Points has been created. To assign this report to the appropriate Role:

- 1. Login as Sys Admin
- 2. Navigate to Admin | Warehouse | Reports | Portal Reports
- 3. Select the Concierge Report and click Add
- 4. Assign the Report to the appropriate Role
	- a. Navigate to Admin | Warehouse | Reports | Role Reports
	- b. Select the Role that will use the report
	- c. Select the Concierge Report and click Add

The report will now be available under the Reports Section.

## The Concierge Report:

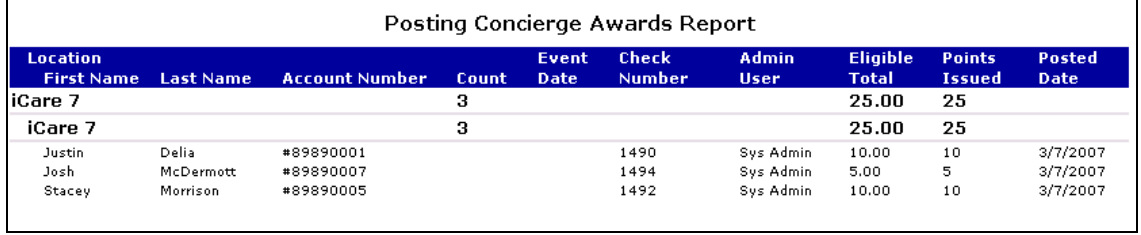

The report contains the following information:

- Location Name
- Member First Name
- Member Last Name
- Account Number
- Count this is the number of guests on the check
- Event Date
- Check Number
- Admin User
- Eligible Total
- Points Issued
- Posted Date